## **How to Create and Manage Your Firm's Solicitatation(s) Firms Wishing to Submit a Solicitation:**

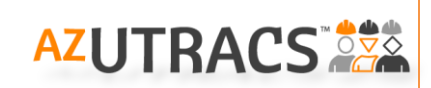

- 1) After you log in, hover over "Contract Compliance" on the menu and choose "Solicitation Form" from the list.
- 2) Read the information and disclosures, and then click "Start or Manage a Solicitation Form".
- 3) Read the short acknowledgement about the Solicitation Form and click | Proceed
- 4) Select your firm from the dropdown. You can only view firms that you are given access to as a Solicitation Form contact by the firm's primary or secondary contact or if you are the primary/secondary contact yourself. See the [AZ UTRACS User Manual o](https://apps.azdot.gov/files/beco/AZUTRACS/arizona-utracs-user-manual.pdf)r [Quick Tips for Gaining Access](https://apps.azdot.gov/files/beco/AZUTRACS/az-utracs-quick-tips-granting-access-to-other-firm-employees.pdf) for more information.
- 5) Once you select your firm, three buttons appear for you to choose from, "Create a New Solicitation", "Continue an In-Process Solicitation" or "Open a Submitted Solicitation". \*\*
	- a. To create a "New" Solicitation, click "Create a New Solicitation" and begin to type in the name or description of the project in the dropdown that appears to select the appropriate project.
		- i. Once the project is selected, a system message will appear. Click  $\bullet$  or
		- ii. Once you click  $\bullet$  the first half of the Solicitation Form, the "Solicitation Details", will open up. This section contains information about the project for the Solicitation recipients. Fill out the mandatory asterisked (**\***) sections and any optional information, then select the Project County/Counties.
		- iii. Click Save and Continue and read the information on the helpful tips. Once you click **ox** the rest of the form will open. For more detailed instructions, watch the [instructional video](https://youtu.be/PoQbK7AN0oY) or see the [User Manual](https://apps.azdot.gov/files/beco/AZUTRACS/arizona-utracs-user-manual.pdf).
		- iv. Select criteria and create a result set for each type of work that you want to solicit bids/proposals for.
		- v. Type a custom message to the recipients.
		- vi. Choose from one of the buttons at the bottom of the form: Save Submit for Approval Preview Delete
			- 1. "Save" will save the form. This is helpful so you can exit and return to the solicitation at a later time.
			- 2. "Submit for Approval" will submit the solicitation to AZ UTRACS Support for review and approval. **Please note!** Once a Solicitation is approved, it cannot be recalled.
			- 3. "Preview" will show you an example of the email that the recipient firms will receive.
			- 4. "Delete" will delete the solicitation.
	- b. To continue an "In-Process" Solicitation, select "Continue an In-Process Solicitation" and choose the project from the dropdown.
	- c. To review, copy, download the list of recipients (approved solicitations only), or resend the confirmation email for a previously submitted Solicitation, select "Open a Submitted Solicitation"
		- i. *To review a previously submitted Solicitation,* choose the project from the dropdown.
		- ii. *To copy one of your previous Solicitation to a new Solicitation*, scroll to the bottom, click "Copy Into New Solicitation", click on the project that you would like to copy to, and select "Initiate Copy".
		- iii. *To download a list of the recipients*, scroll to the bottom and click "Export Recipients"
		- iv. *To resend the confirmation email to yourself,* , scroll to the bottom and click "Resend Email".

## **Recipient Firms Wishing to Update Solicitations Received or Opt Out of Solicitations:**

- 1) To update the type of solicitations that your firm receives, you should update your firm profile to reflect your current capabilities. See the [Quick Tips for Completing your Registration f](https://apps.azdot.gov/files/beco/AZUTRACS/az-utracs-quick-tips-registration.pdf)or more information.
- 2) To opt out of receiving solicitations you should go to your firm profile and update the Solicitation Email Preference: preferences for each contact under the "Firm Contact Information" section. Active (Opt In) Opt Out

*\*\**You will be able to see a Solicitation Form in any status created by anyone in your firm. The information will be displayed as follows: Project Number, Project Description, Solicitation Status, Email Address, Date/Time of Last Update.

Tips and Guides

- [FAQ's](https://utracs.azdot.gov/FAQ/)
- [Quick Tips to gaining access to AZ UTRACS](https://apps.azdot.gov/files/beco/AZUTRACS/az-utracs-quick-tips.pdf)
- [Quick Tips for completing your Registration](https://apps.azdot.gov/files/beco/AZUTRACS/az-utracs-quick-tips-registration.pdf)
- [Quick Tips for completing your Bidders/Proposers List](https://apps.azdot.gov/files/beco/AZUTRACS/az-utracs-quick-tips-bidders.pdf)

## System Requests

- [Request System Access \(New Users\)](https://idsvr3.azdot.gov/core/register?app=NDA0MV8xNjk=)
- [Resend UTRACS Activation Email](https://idsvr3.azdot.gov/core/resendactivateemail?app=NzQxXzI1)
- [Forgot UTRACS Password?](https://idsvr3.azdot.gov/core/forgotpassword?app=NDA0MV8xNjk=)

Questions or concerns during this process? *Let us help!* Email us at [AZUTRACS-Support@azdot.gov](mailto:AZUTRACS-Support@azdot.gov) or call (602) 712-7761